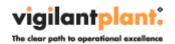

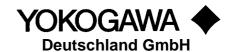

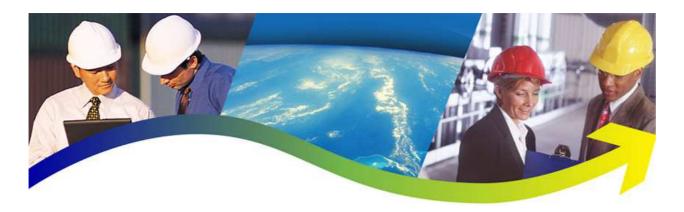

# AdvancedContent

YOKOGAWA Deutschland GmbH Broichhofstraße 7-11 Germany 40880 Ratingen Tel. +49 - 2102 - 4983 - 0

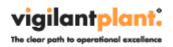

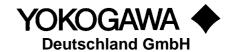

# **INDEX**:

| 1.         | Introduction                          |  |  |  |  |
|------------|---------------------------------------|--|--|--|--|
| 2.         |                                       |  |  |  |  |
|            | . System requirements                 |  |  |  |  |
|            | 3.1 Prerequirement                    |  |  |  |  |
|            | 3.2 Operating System                  |  |  |  |  |
| 4          | . Installation preparation            |  |  |  |  |
|            | 4.1 Trial version                     |  |  |  |  |
| 5.         | . AdvancedContent: Context Menu Entry |  |  |  |  |
| 6. Program |                                       |  |  |  |  |
| Ο.         | 6.1 Functions                         |  |  |  |  |
|            | 6.2 Options, License                  |  |  |  |  |
| 7          | Error handling                        |  |  |  |  |
|            | 7.1 Known mistakes with Windows 7     |  |  |  |  |
|            | 7.2 Application crashed               |  |  |  |  |
| 8          | More Solutions                        |  |  |  |  |

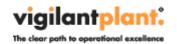

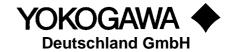

### 1. Introduction

The program AdvancedContent performs a Windows Explorer Context Menu Add-In which supports the paperless Yokogawa Recorder / Data logger.

By selecting the Windows Context Menu Entry, the software shows a small cutout of the general file information. Also an implementation into the "Send To" context menu is integrated.

The Measurement Diagram is shown as a preview picture. It is possible to show the trend charts by selecting the Chanel no.

A condition for these functions is the presence of the data files, display data files and/or display event files in a folder on the Windows PC. Using the ftp client function of the Yokogawa recorders, it is possible to store the files on the PC. For further information please read operating instructions of the recorder.

| Recorder                                                          | File extension | Data type                  |
|-------------------------------------------------------------------|----------------|----------------------------|
| GX20 / GP20 [with /AS1 Pharma Option] www.smartdac.com            | .GSD<br>.GSE   | Display Data<br>Event Data |
| GX20 / GP20<br>www.smartdac.com                                   | .GDS<br>.GEV   | Display Data<br>Event Data |
| DX1000 / DX1000N / DX2000<br>[ DXAdvanced ]<br>www.DAQStation.com | .DAD<br>.DAE   | Display Data<br>Event Data |
| DX1000 / DX2000<br>[with /AS1 Pharma Option]                      | .DSD<br>.DSE   | Display Data<br>Event Data |
| DX100 / DX200                                                     | .DDS<br>.DEV   | Display Data<br>Event Data |
| FX1000                                                            | .DAD<br>.DAE   | Display Data<br>Event Data |
| MV1000 / MV2000<br>[ MVAdvanced ]                                 | .DAD<br>.DAE   | Display Data<br>Event Data |
| FX100                                                             | .DDS<br>.DEV   | Display Data<br>Event Data |
| DX100P / DX200P<br>Pharma-Ausführung                              | .DBD<br>.DBE   | Display Data<br>Event Data |
| MW100 / MX100                                                     | .MXD           | Data                       |
| DL850                                                             | .WDF           | Data files                 |

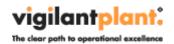

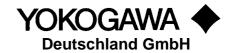

# 2. Revision

| Date    | Version | Reason                       |
|---------|---------|------------------------------|
| 06/2012 | 1       | First creating               |
| 12/2012 | 2       | Update entrys                |
| 05/2013 | 3       | Update Function              |
| 07/2013 | 4       | Update Function              |
| 01/2014 | 5       | Update Function              |
|         |         | GX / GP Support              |
|         |         | FX1000 Support               |
| 08/2014 | 6       | Update Function              |
|         |         | GX / GP Support Firmware R2. |
|         |         | PIN Button                   |
|         |         | Signature Information        |
|         |         | Drag & Drop                  |
|         |         | Move Window                  |

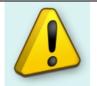

#### TIP:

For detail information about the changes, please read the change log. You will find the change log within the setup routine.

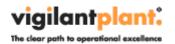

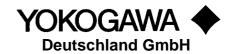

# 3. System requirements

The program Windows based and requires therefore a Windows Operating System.

### 3.1 Prerequirement

To run the program correctly, please install the following Microsoft Update Packages:

- Windows .Net Framework 4 Full installation (is checked by setup)
  - <a href="http://www.microsoft.com/en-us/download/details.aspx?id=17718">http://www.microsoft.com/en-us/download/details.aspx?id=17718</a>

## 3.2 Operating System

The program has been tested on the following platforms:

- Windows XP Professional SP2
- Windows 7 [32bit]
- Windows 7 [64bit]
- Windows 8 [64bit]

# 4. Installation preparation

For the installation of the program the file SetupAdvancedContent\_Rx.exe, and a license number are required. Download the latest version from our site

http://www.yokogawa.com
http://www.AdvancedTools.de

It is also possible to use the Serial Number from the following Software solutions:

- AdvancedReportV2
- AdvancedSQLV2
- TUSReport2

The license number will be given at the delivery of the package. Keep this information carefully! Also the Microsoft Framework has to be installed on the system.

The recorded data files should be available at the computer where the Software program is installed.

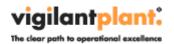

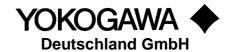

#### 4.1 Trial version

For trial use enter the license number leave the field empty. For the Trail Version there will no values shown.

# 5. AdvancedContent: Context Menu Entry

The program creates an entry into the Windows Explorer Context menu for the supported data file types.

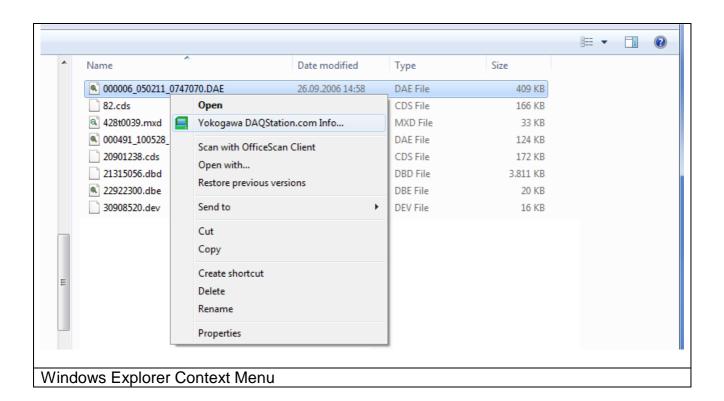

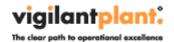

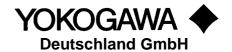

# 6. Program

After selecting the Context menu entry the following Form will be shown.

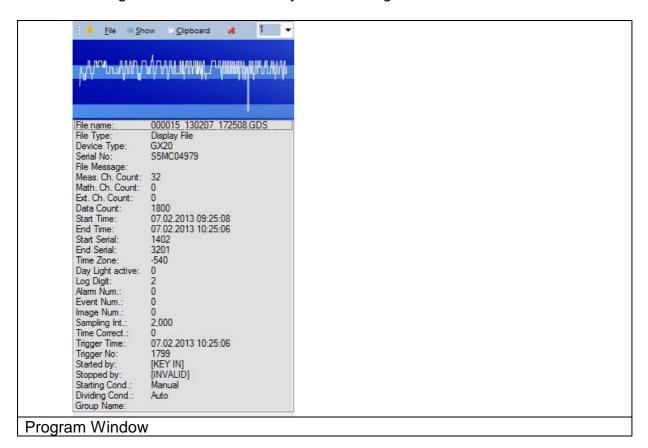

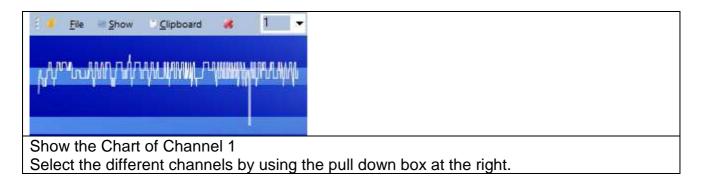

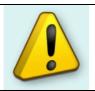

TIP:

- To move the application, click into the chart and move the window on your screen.
- Click the PIN to hold the application in top of all.

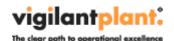

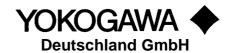

000015 130207 172508.GDS File Type: Display File GX20 Device Type: Serial No: S5MC04979 File Message: Meas. Ch. Count: 32 Math. Ch. Count: 0 Ext. Ch. Count: Data Count: 1800 Start Time: 07.02.2013 09:25:08 End Time: 07.02.2013 10:25:06 Start Serial: 1402 End Serial: 3201 -540 Time Zone: Day Light active: 0 Log Digit: Alarm Num.: Event Num.: 0 Image Num.: 0 2,000 Sampling Int.: Time Correct.: Trigger Time: 07.02.2013 10:25:06 Trigger No: 1799 [KEY IN] Started by: Stopped by: [INVALID] Starting Cond.: Manual Dividing Cond.: Group Name:

#### Data file Details

- Start / End Time
- Alarm available
- Events available
- Batch data / information
- Signature Details

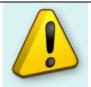

#### TIP-

Drag & Drop the new file into the list box to view the next detail information. Use the PIN button to hold the form on top of all.

After starting the Software, the Icon is showing in the System tray.

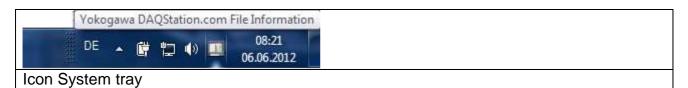

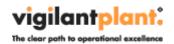

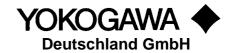

#### 6.1 Functions

At the windows form it is possible to check the following settings:

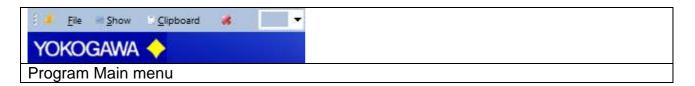

Pin Icon: Hold the Application in Top of all other Application

File: Shows the sub menu.

Show: Open the file with the default program (eg. DAQStandard) Clipboard: Add Values into the Clipboard → Shows the sub menu.

Close Icon: Close the Form into the System Tray

Pull down Box: Shows and selects the Channel Number that shown in the chart

preview.

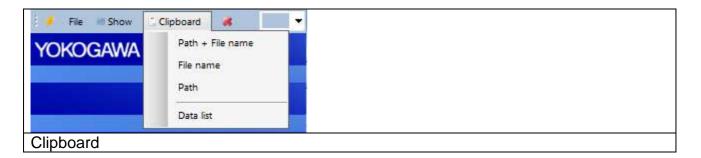

Clipboard: Copy the File Name, Path and information's into the clipboard

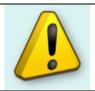

#### TIP:

Use the latest version of our Universal Viewer Software.

This Software is downwardly compatible to most of our recorder.

Download from <a href="http://www.SmartDac.com">http://www.SmartDac.com</a> → Support → Software

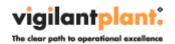

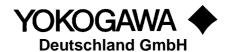

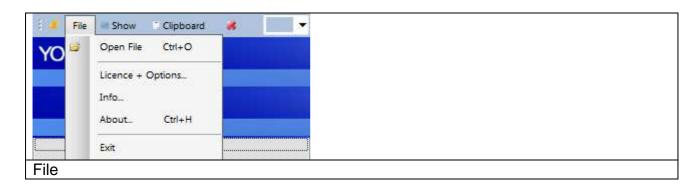

Open File: Open a new file by "File open" Dialog

Licence: Shows a new window form for

adding the license number,

renew the Windows Explorer Entry

• Add into the "Send To" Folder

Error Handling routine

Info: Shows the "What's new" Dialog

About: Shows the application detail information Dialog.

Exit: Close the program completely

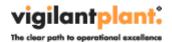

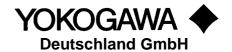

## 6.2 Options, License

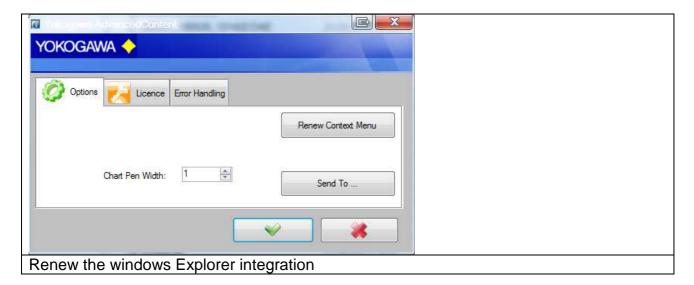

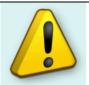

#### Note:

Administrative Rights are necessary to renew the settings.

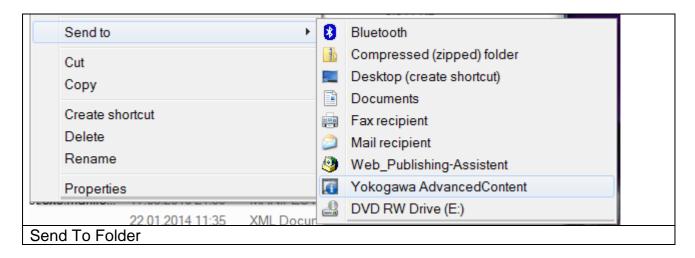

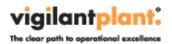

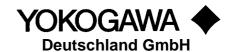

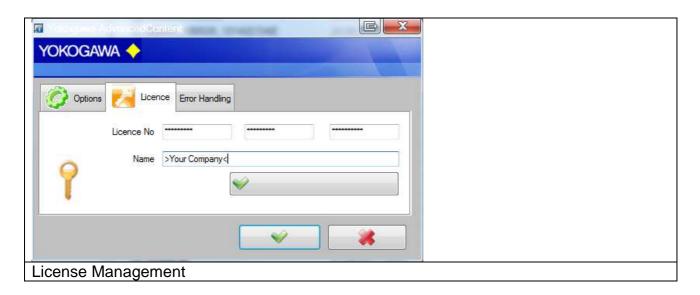

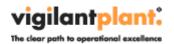

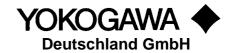

# 7. Error handling

During the conversion or in the generally running program if an error is recognized, this is indicated by a reference display window, registered in an Error file and in the Windows Event Log.

By pressing the >Create Error Log< Button, the Error Files are stored on your desktop in a separate folder.

Please send the file with exact error report and if necessary the file which can be converted to the well-known email address.

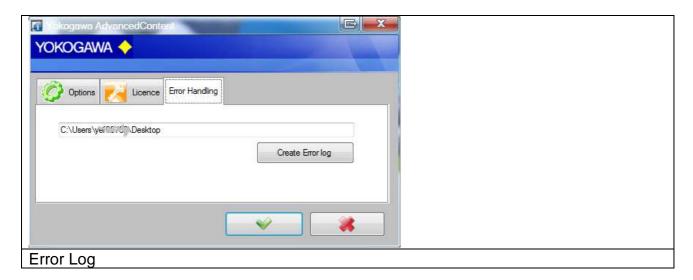

The messages are also send to the Windows event logger (Control Panel  $\rightarrow$  Administrative Tools  $\rightarrow$  Events).

#### 7.1 Known mistakes with Windows 7

If the user changed the Default program to showing the chart, it is possible that also the Explorer Context menu is changed. (eg. from DAQStandard to Universal Viewer)

Within there is a new Registry entry under

HKEY\_CURRENT\_USER\Software\Microsoft\Windows\CurrentVersion\Explorer\FileExts\.???\UserChoice

.??? = Yokogawa File extension shown in chapter above.

To resolve the problem, delete the only the folder >UserChoise< at the current user and restart the PC. Please ask your System Administrator or use the "Send To" folder!

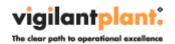

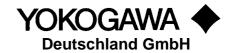

# 7.2 Application crashed

If the Application crashed with the following Error Message, please install the Microsoft .Net 4 Hotfix KB2640103.

You can find more information's on this page: http://support.microsoft.com/kb/2640103/

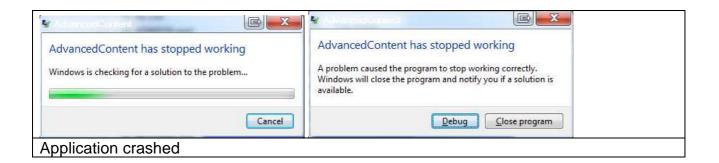

Faulting application name: AdvancedContent.exe, version: 1.13.25.0, time stamp: 0x53ebbed3 Faulting module name: clr.dll, version: 4.0.30319.2034, time stamp: 0x52ccfa2b

Error Message:

The Hotfix can be installed by the Setup routine.

#### 8. More Solutions

Also available are the following software products:

#### AdvancedSQL

 The program AdvancedSQL inserts automatically data from the Yokogawa paperless recorders into a database. For example MSSQL Server 2000; MSSQL Server 2005 and MS-Access.

### **TUSReport, Add in for Microsoft Excel**

 The Addin serves automatic converting of the data files and the event files of the Yokogawa recorder from the DX, DXP, FX and DXAdvanced family into the NADCAP Report format.